### **Publicer gamle numre og artikler**

Vejledning fra tidsskrift.dk/Det Kgl. Bibliotek

#### *Alexandra Fogtmann-Schulz, 5. juli 2024*

Følg denne vejledning, hvis du skal publicere gamle numre af et tidsskrift, dvs. numre (og artikler deri), der skal have en anden publiceringsdato end den dag, du publicerer det på tidsskrift.dk. Dette kan skyldes, at nummeret tidligere er blevet publiceret et andet sted, enten på print eller på en anden hjemmeside, men nu skal publiceres på tidsskrift.dk. Da vil det stadig skulle forsynes med den oprindelige publiceringsdato, og ikke den dato, det blev publiceret på tidsskrift.dk.

Denne vejledning er baseret på [dokumentation fra Public Knowledge Project \(PKP\)](https://docs.pkp.sfu.ca/quicksubmit/en/) men med egne forklaringer og billeder.

#### **Opret nummer**

Første skridt er at oprette det gamle nummer. Hvis du har flere gamle numre, du skal publicere, anbefaler vi at starte med at oprette det nyeste nummer og derefter bevæge sig baglæns i tid. Dette skyldes rækkefølgen, de publicerede numre placeres i (dette forklares senere).

For at oprette et nummer, skal du vælge "Numre" i venstremenuen og derefter klikke på "Opret nummer":

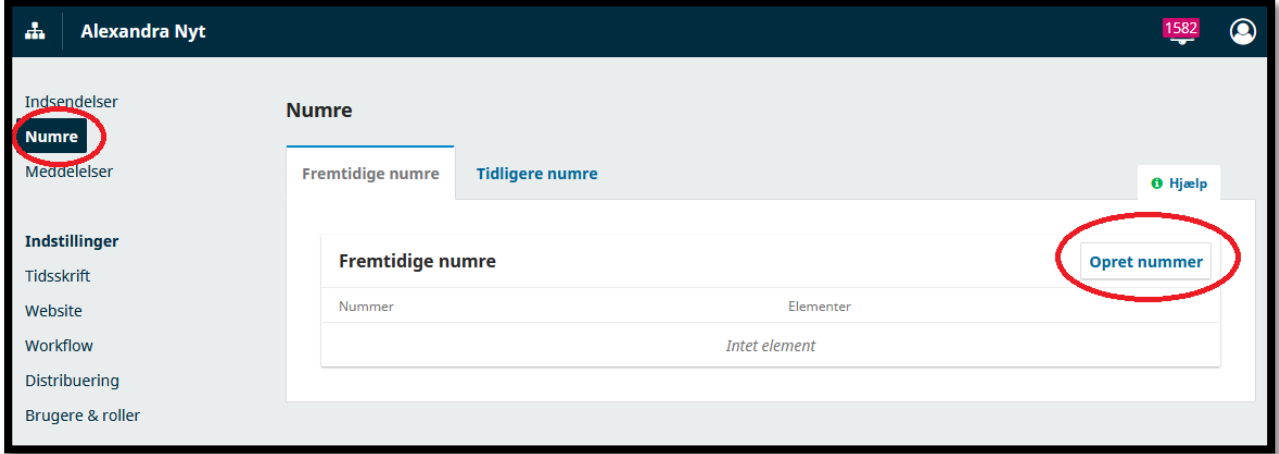

Dette åbner en boks, hvor du skal udfylde de relevante informationer om nummeret. Det kan være årgang/bind, nummer, år, titel, en beskrivelse samt et forsidebillede. Hvis du udelader en af oplysningerne, hvis numrene fx ikke har en titel, så husk at fjerne fluebenet ud for "Titel":

Dette værk er publiceret Open Access under license[n Creative Commons Kreditering-IkkeKommerciel 4.0 International \(](https://creativecommons.org/licenses/by-nc/4.0/deed.da)CC BY-NC 4.0)

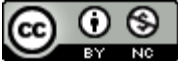

Citation:

Fogtmann-Schulz, A. (2024). Publicer gamle numre og artikler. *OJS På Dansk*, *15*(17). https://doi.org/10.7146/ojssb.v15i17.147416 © 2024 A. Fogtmann-Schulz

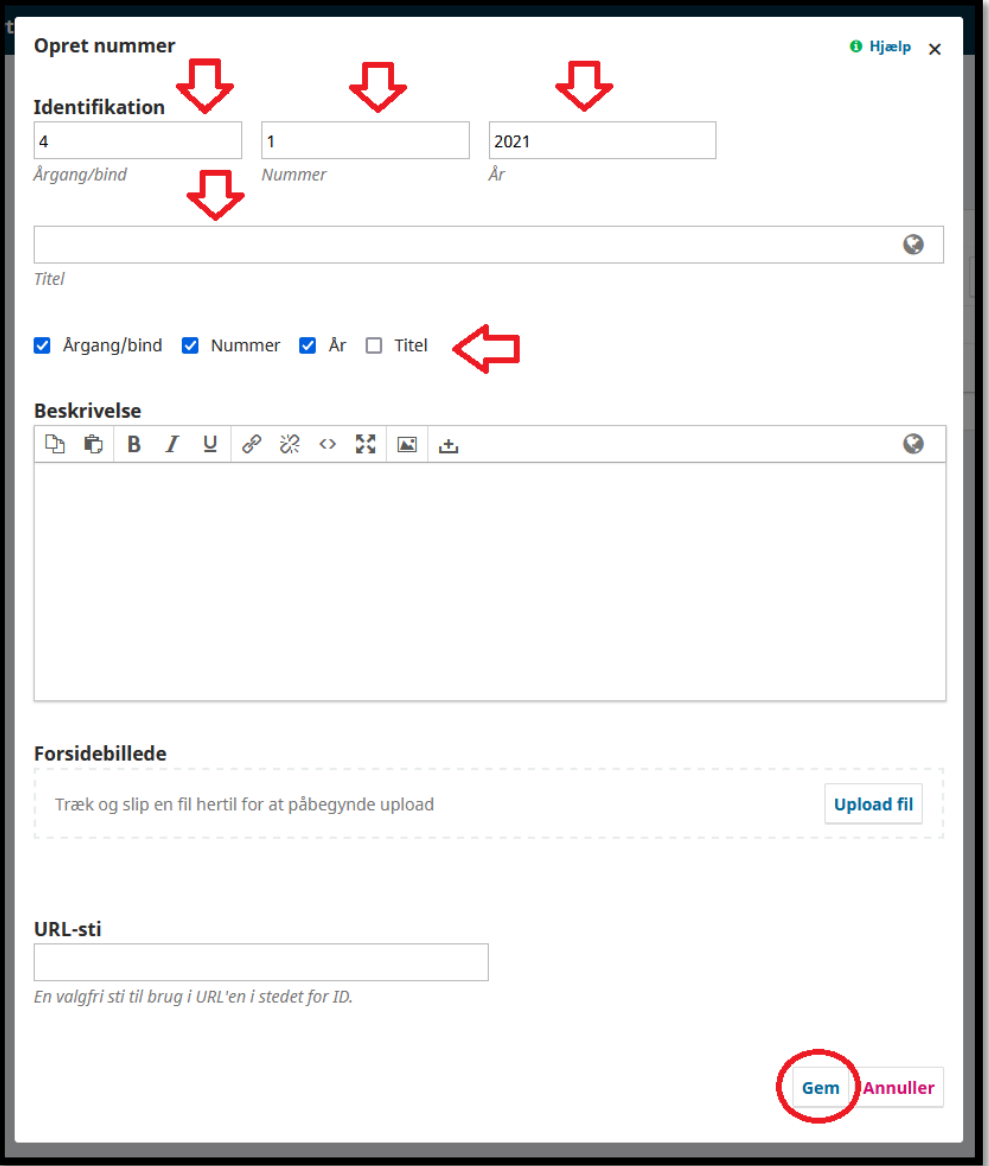

Afslut ved at trykke på "Gem" for neden.

#### **Publicer nummer og ret dato**

Nu skal det netop oprettede nummer publiceres. Det er vigtigt, at der ikke er nogen artikler deri endnu, ellers bliver processen meget mere besværlig.

Find det nummer, du lige oprettede, i listen over fremtidige numre. Klik på den lille blå trekant ud for nummeret, og klik derefter på "Publicer nummer":

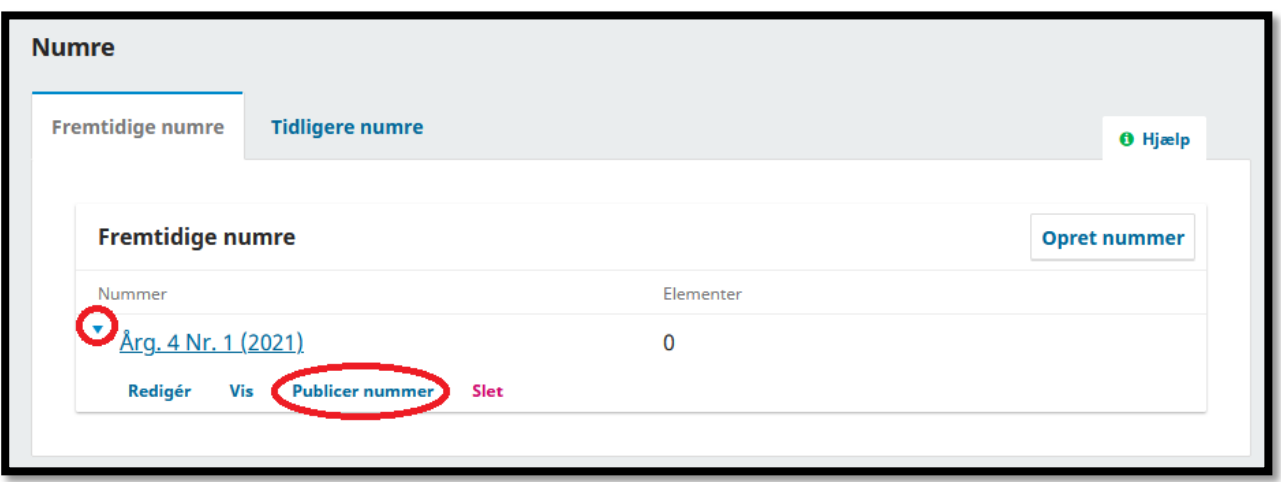

Nu vil nummeret flytte fra at være under fanebladet "Fremtidige numre", til i stedet at være under fanebladet "Tidligere numre". Gå over på fanebladet "Tidligere numre" og find frem til nummeret. Klik på den lille blå trekant ud for nummeret og klik derefter på "Redigér":

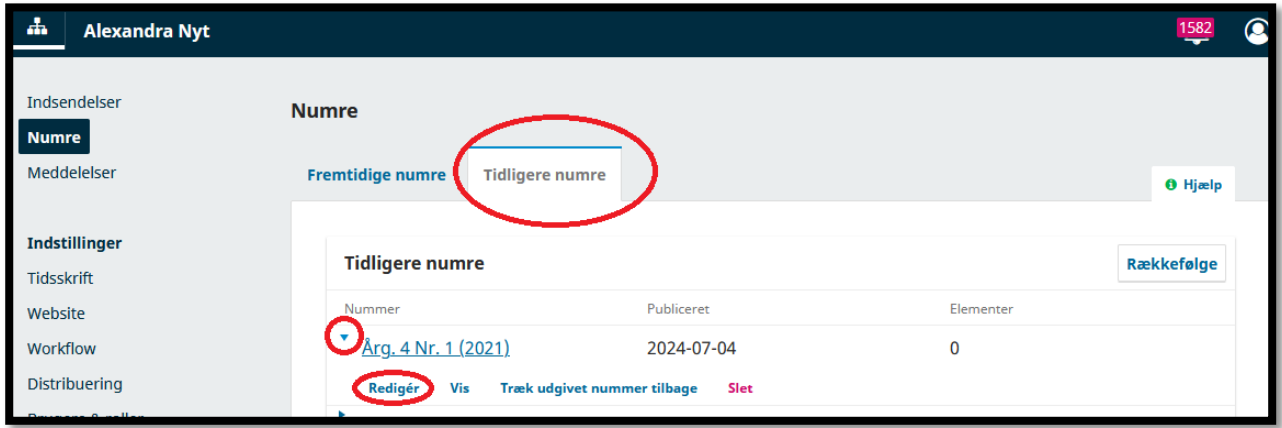

Dette åbner et vindue, hvor du skal ændre publiceringsdatoen fra dags dato til den dag, det oprindeligt blev udgivet:

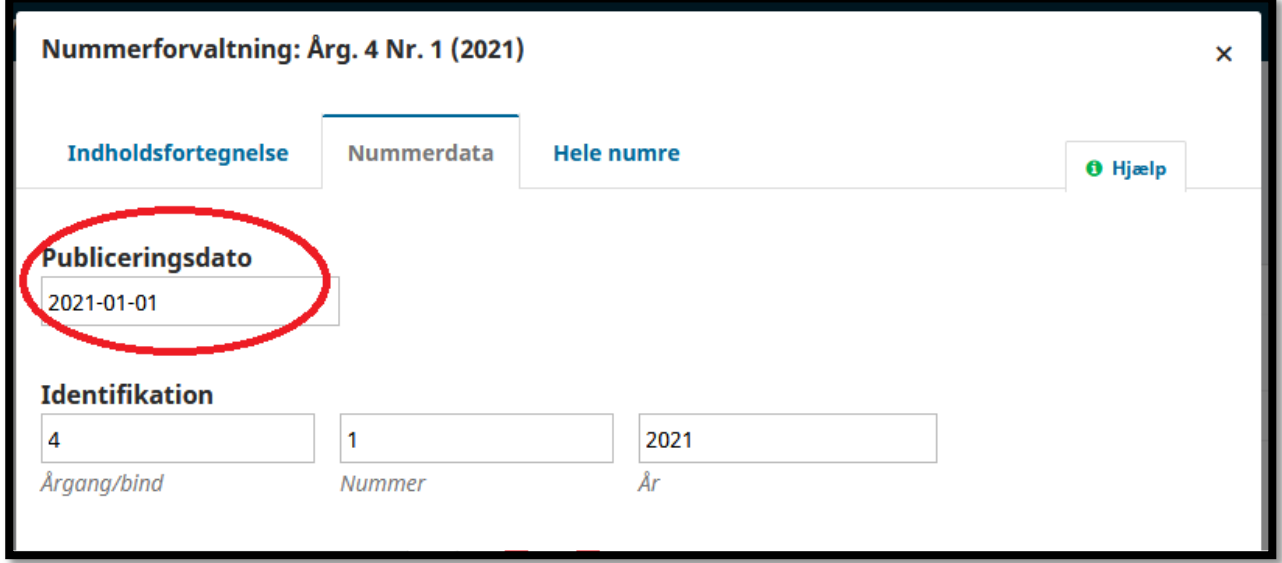

Husk derefter at gå ned til bunden af vinduet og klik på "Gem".

I listen over tidligere numre kan du se, at det nummer, du lige har oprettet, placerer sig nederst. Ved at klikke på "Rækkefølge", kan du ændre rækkefølgen af numrene ved at flytte et nummer op eller ned.

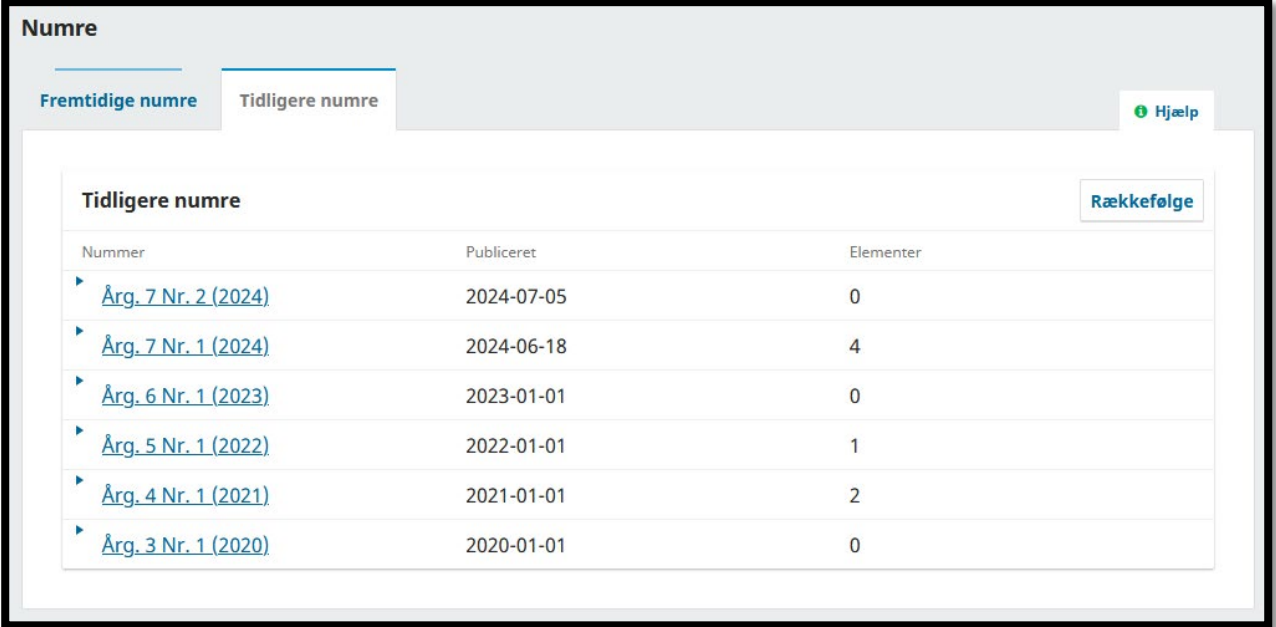

Rækkefølgen i denne liste afgør også, hvilken rækkefølge læserne ser numrene i på hjemmesidens "Arkiver"-side:

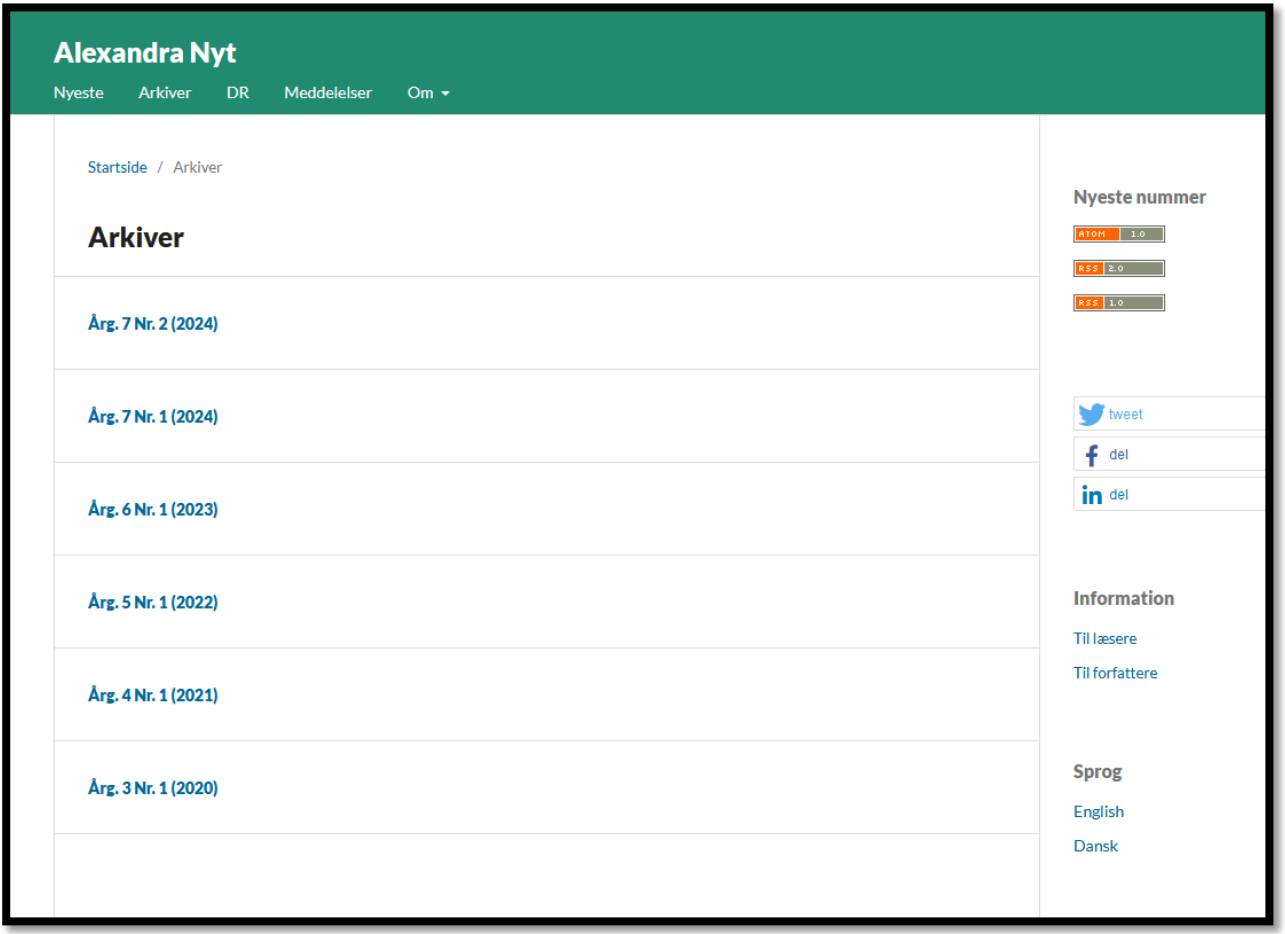

De fleste foretrækker at have det nyeste nummer øverst og derefter have numrene liggende omvendt kronologisk. Hvis du ønsker dette, så skal du starte med at oprette og publicere det nyeste nummer, derefter det næst-nyeste, osv. Dette vil så sikre, at numrene placerer sig i den rigtige rækkefølge, så du ikke selv skal ind og ændre rækkefølgen bagefter.

Hvis du i stedet vil have det ældste nummer øverst og derefter have dem liggende i kronologisk rækkefølge, skal du starte med at oprette og publicere det ældste nummer, derefter det næst-ældste, osv.

#### **Opret artikler i nummeret**

Næste skridt er at få oprettet de artikler, der skal indgå i nummeret. Dette gøres vha. et plugin, der hedder "QuickSubmit". Dette er en nem måde at udfylde alle metadata om artiklen, uploade artikelfilen samt tilknytte den til et nummer.

Vælg "Værktøjer" i venstremenuen og klik derefter på "QuickSubmit-plugin":

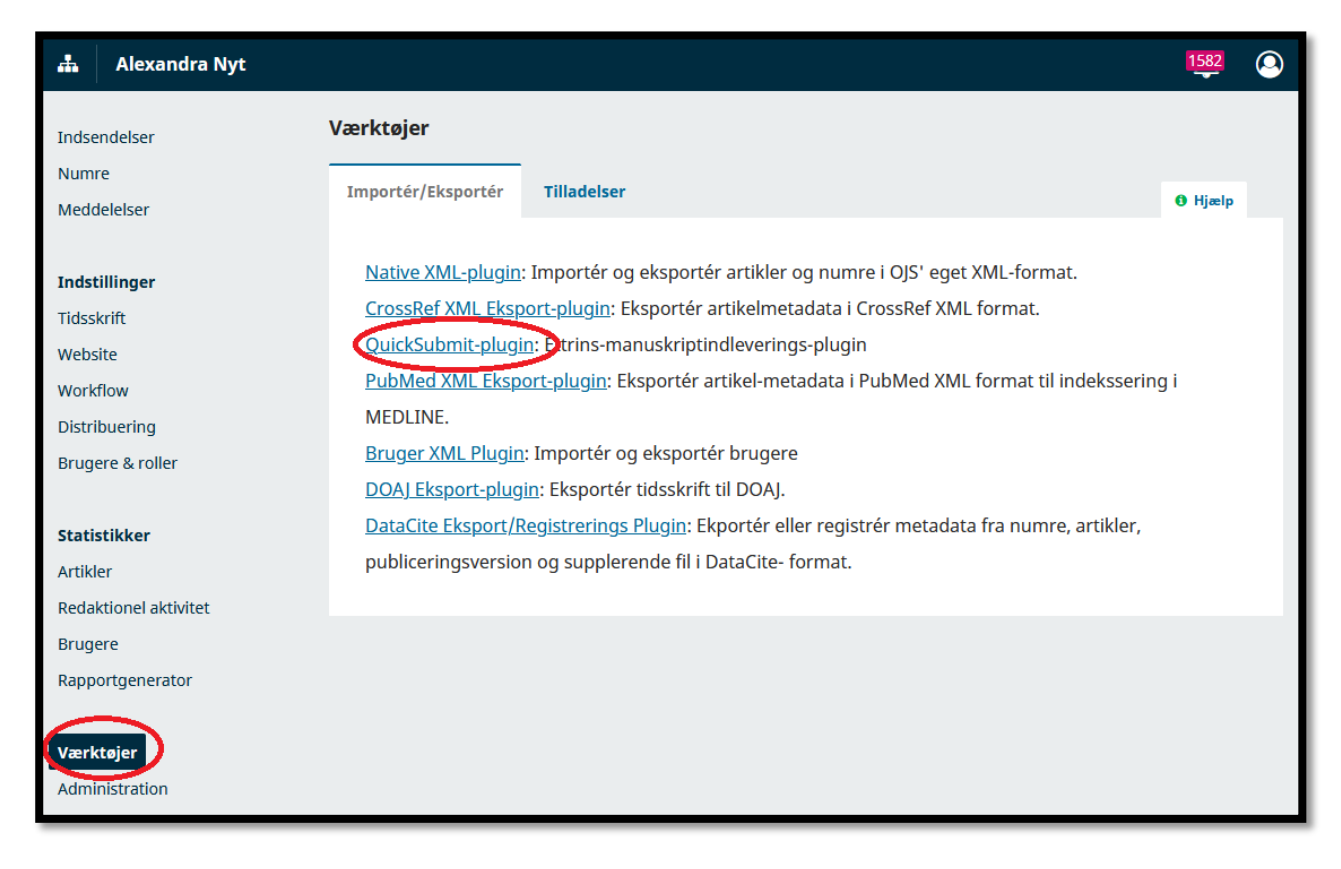

Du skal nu i gang med at udfylde alle metadata om artiklen: Hvilken sektion, den hører til, titel, evt. undertitel, resumé, evt. nøgleord, referencer m.m.:

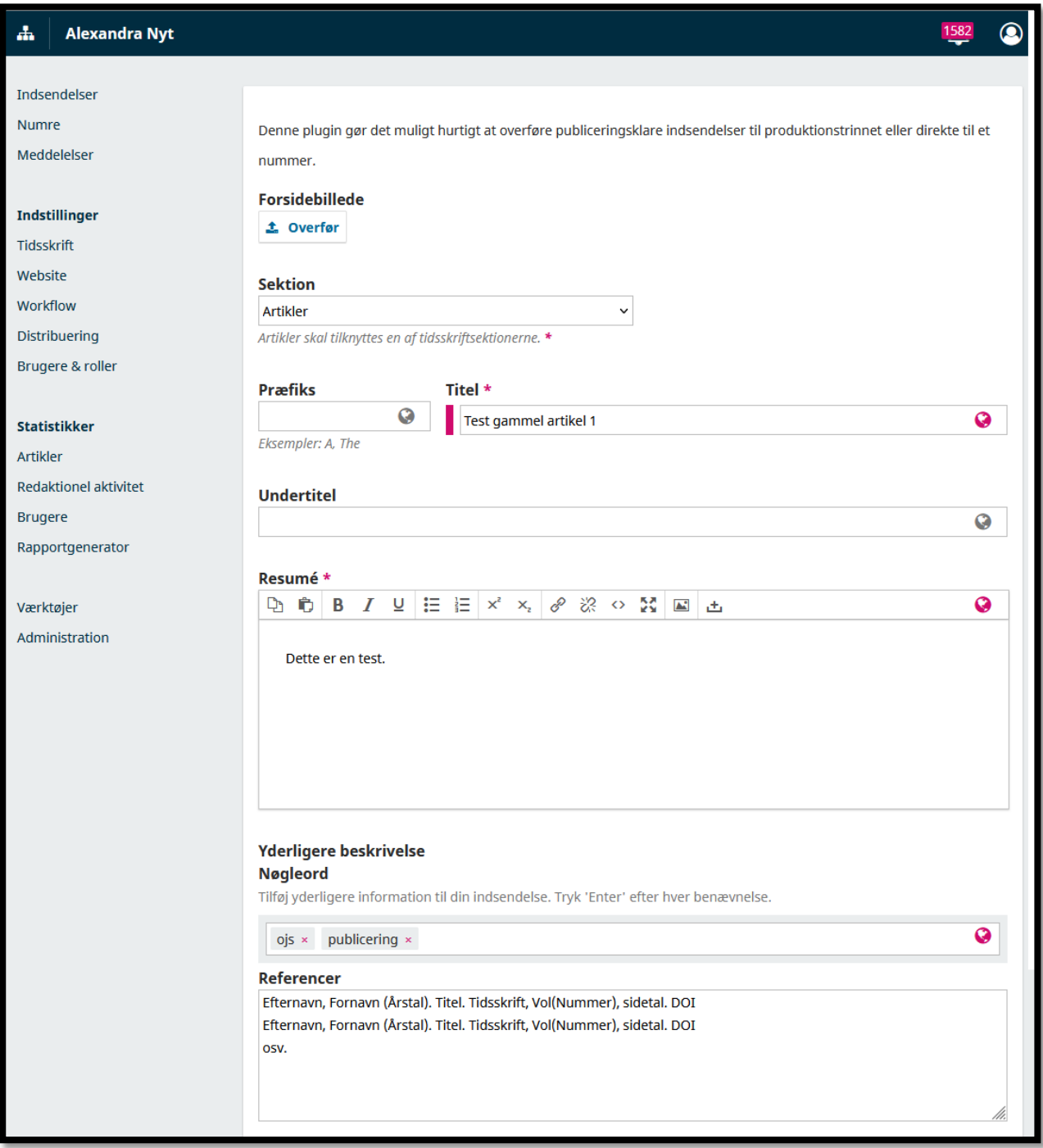

Nogle felter er obligatoriske at udfylde (markeret med \*), mens andre er valgfrie. Vi anbefaler altid at udfylde så mange oplysninger, som muligt, da det forhøjer muligheden for at fremsøge artiklen.

Når du når ned til "Liste over bidragydere", skal du tilføje alle bidragydere (typisk forfattere) på artiklen. Dette gøres ved at klikke på "Tilføj bidragyder":

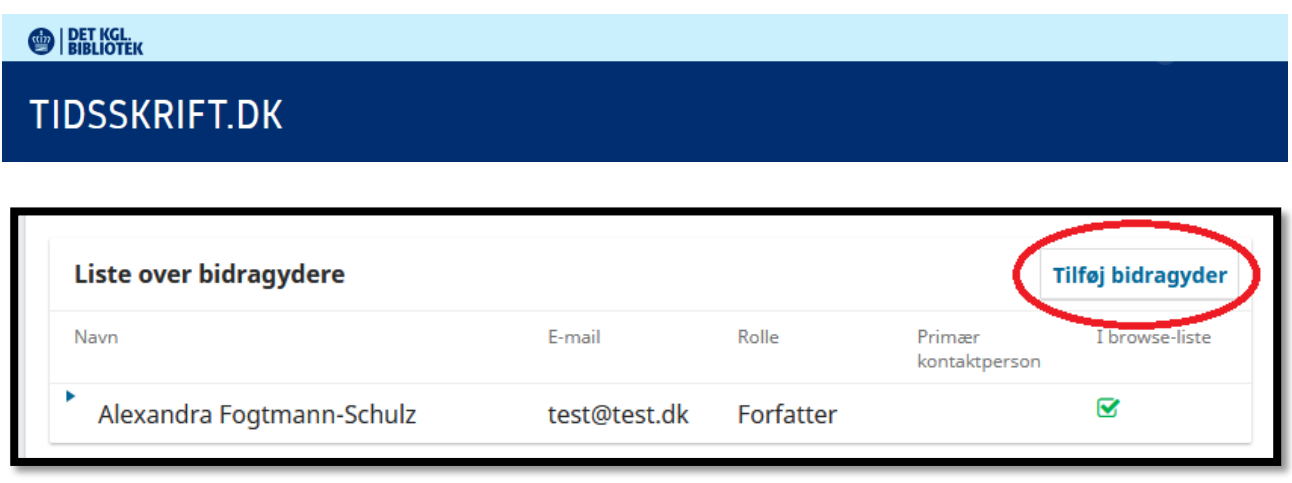

Dette åbner en boks, hvor du skal udfylde alle informationer om den første bidragyder. Nogle ting er obligatoriske at udfylde, mens andre er valgfrie, men igen anbefaler vi, at du udfylder som mange, som muligt:

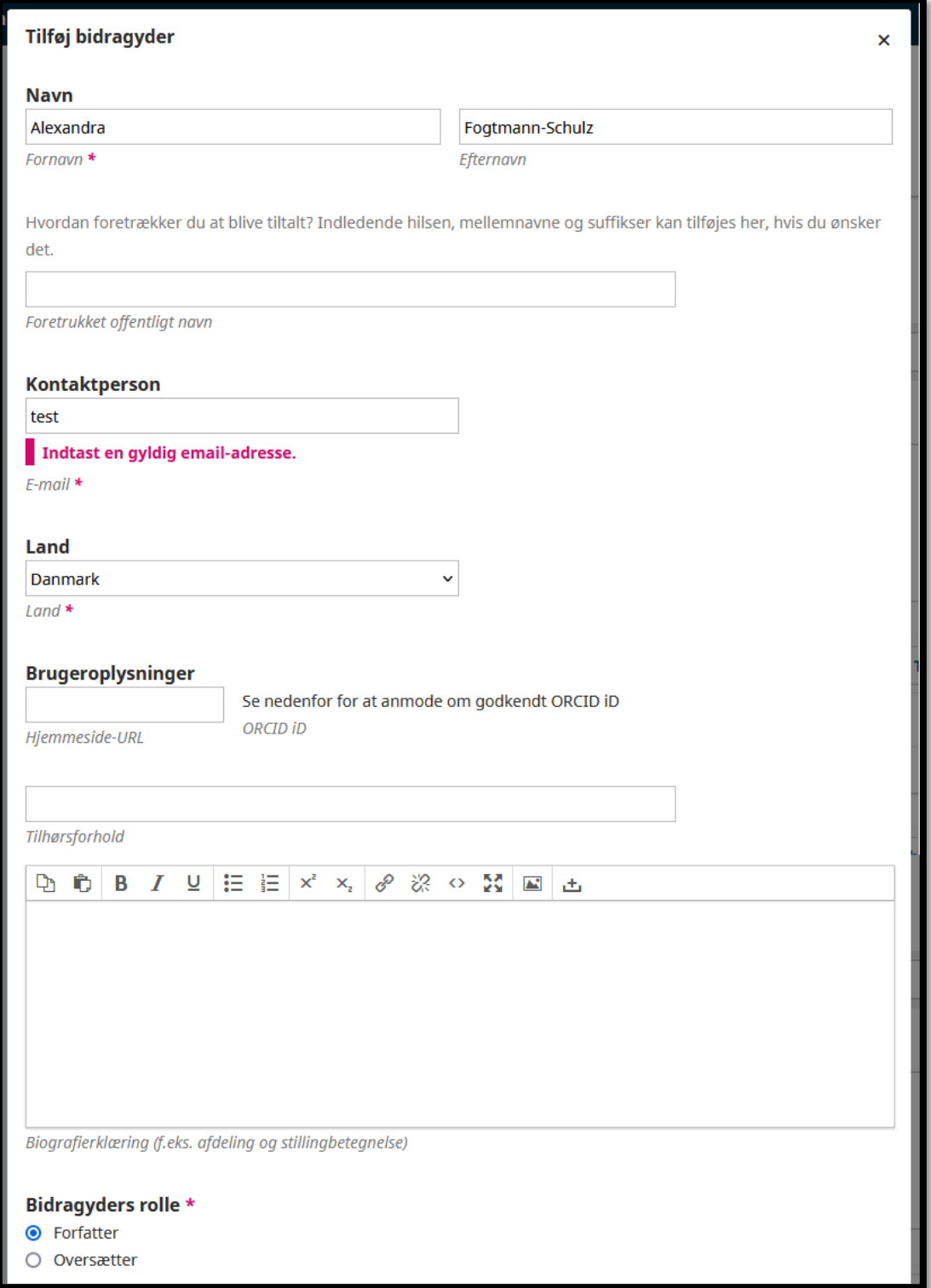

Afslut ved at klikke på "Gem" for neden.

Hvis der er mere end én bidragyder på artiklen, så klik på "Tilføj bidragyder" igen og udfyld på samme måde oplysningerne om vedkommende. Gentag for alle bidragydere på

#### **BIBLIOTEK**

#### **TIDSSKRIFT.DK**

artiklen. Rækkefølgen af dem skal svare til rækkefølgen på artiklen, dvs. førsteforfatteren skal stå øverst osv. For at ændre rækkefølgen, kan du trykke på "Rækkefølge" og trække dem op eller ned, så det stemmer.

Du er nu nået til "Publiceringsversioner", hvor du skal uploade selve artikelfilen. Klik på "Tilføj publiceringsversion":

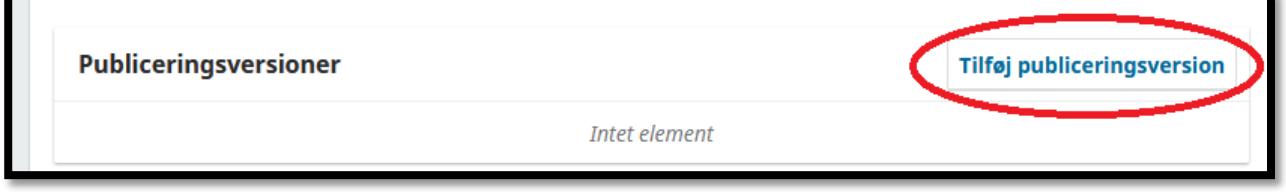

Dette åbner en boks, hvor du skal udfylde "Publicerings-etiket". Hvis filen er en PDF, så skriv blot "PDF" i "Publicerings-etiket"-feltet, ligeledes med andre filformater. Vælg evt. sprog, og klik da på "Gem" for neden:

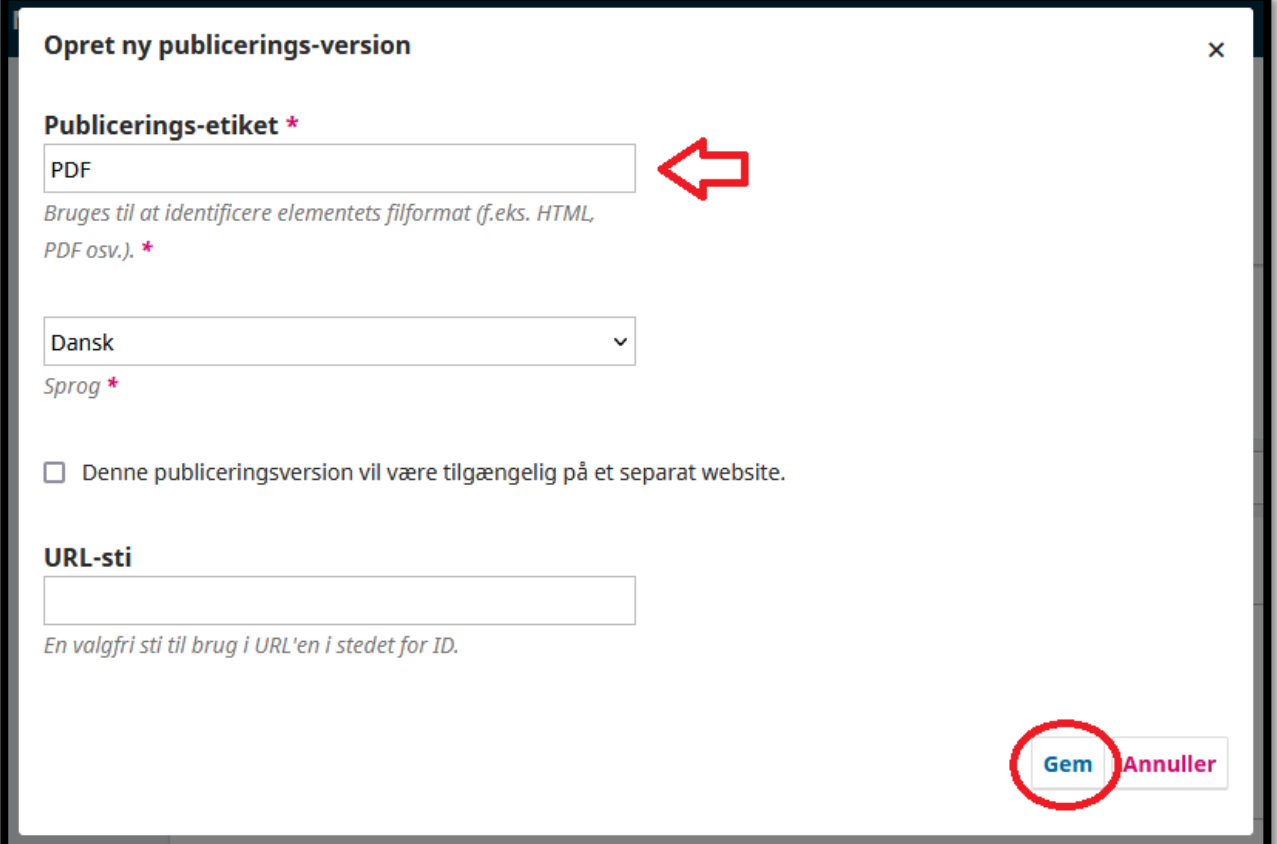

Nu skal du angive "Artikelmateriale". For en artikel skal du vælge "Artikeltekst", men der kan være specielle tilfælde, hvor du skal vælge noget andet i listen. Klik derefter på "Upload fil" og find filen i din stifinder, eller du kan "Trække og slippe" filen, hvis du har mappen, hvor den ligger i, åben:

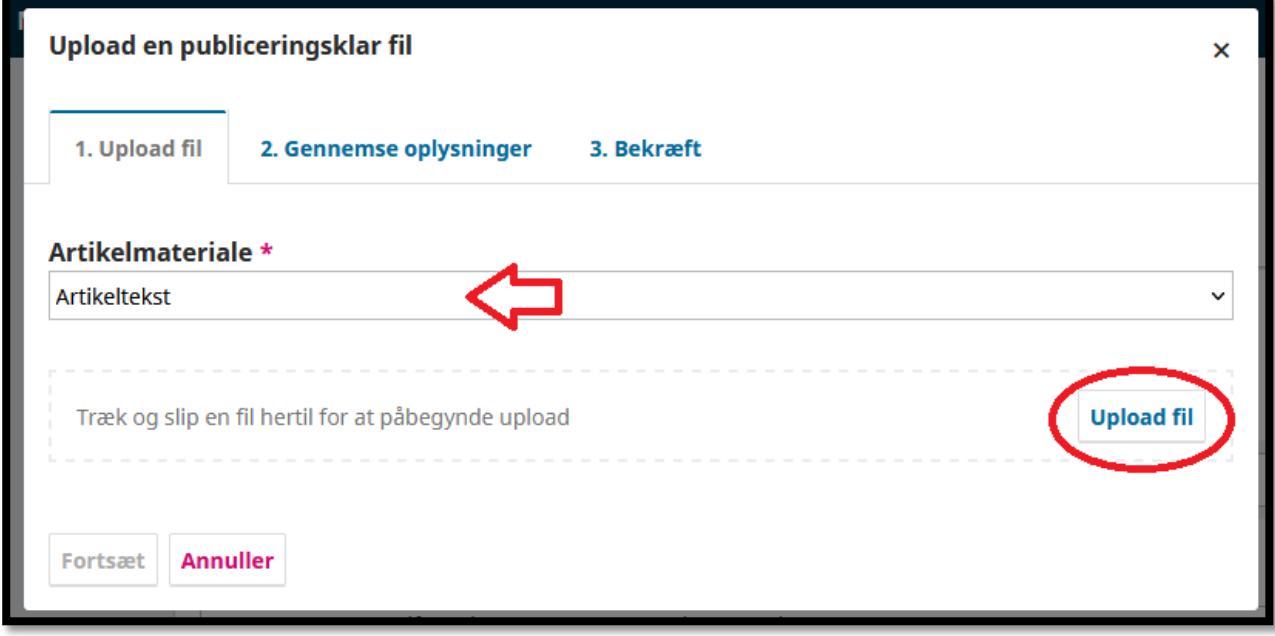

Klik derefter på "Fortsæt":

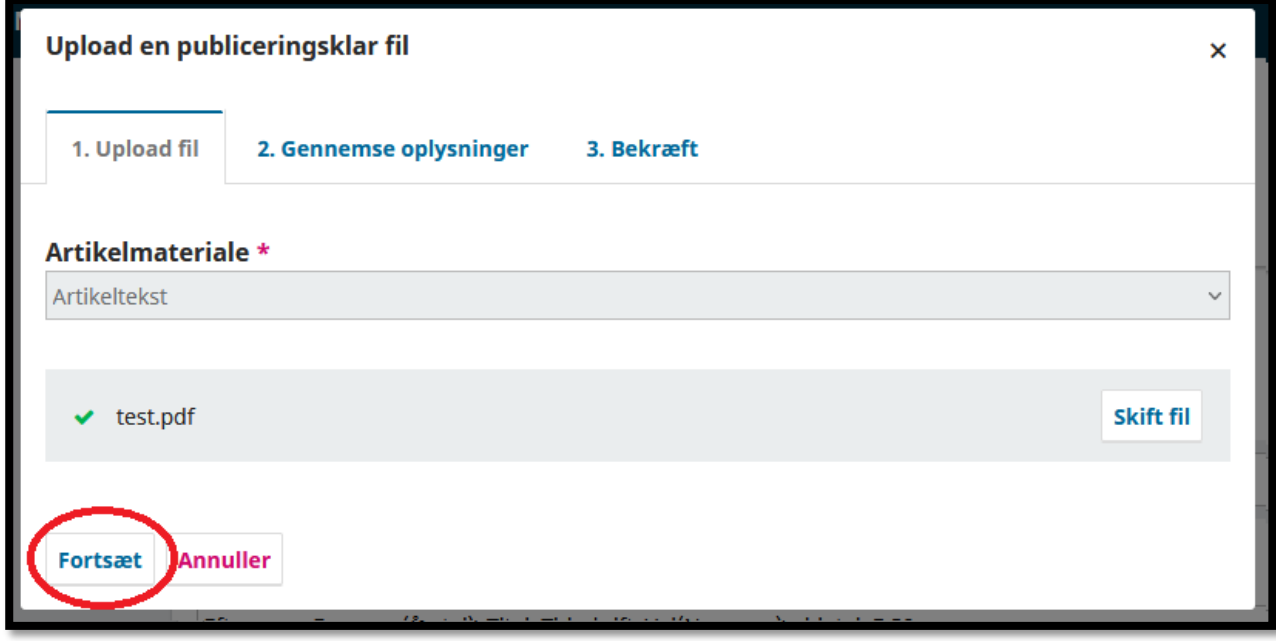

Hvis du ønsker at omdøbe filen, kan du gøre det her. Klik på "Fortsæt":

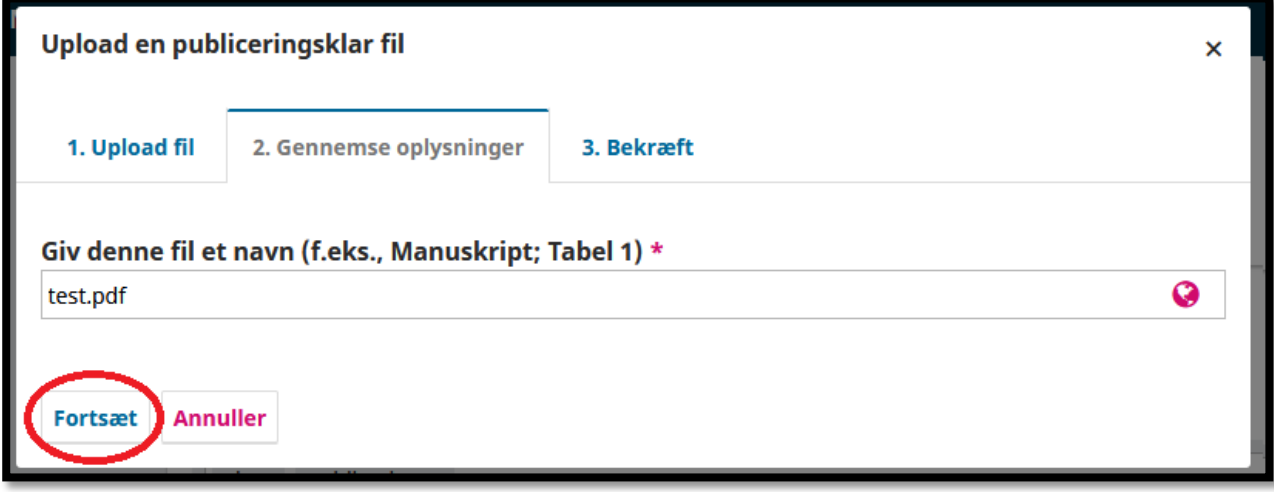

Klik til slut på "Udfør":

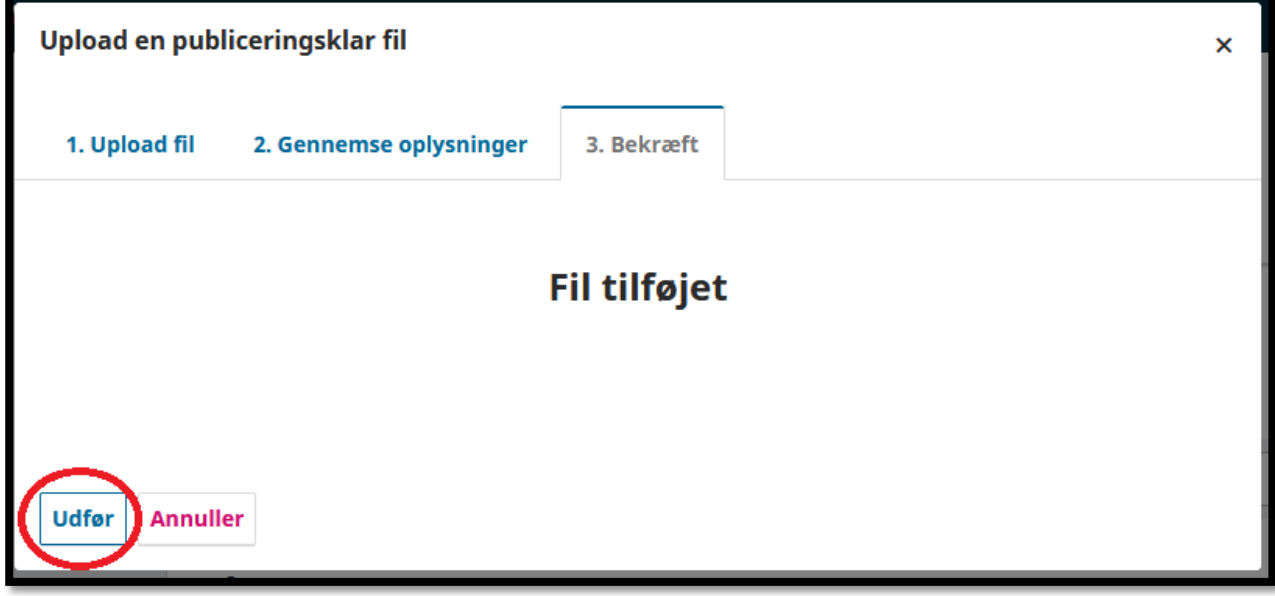

Næste trin er at tilknytte artiklen til det nummer, du startede med at oprette. Tryk på "Publiceret" og vælg derefter nummeret i listen, som vist:

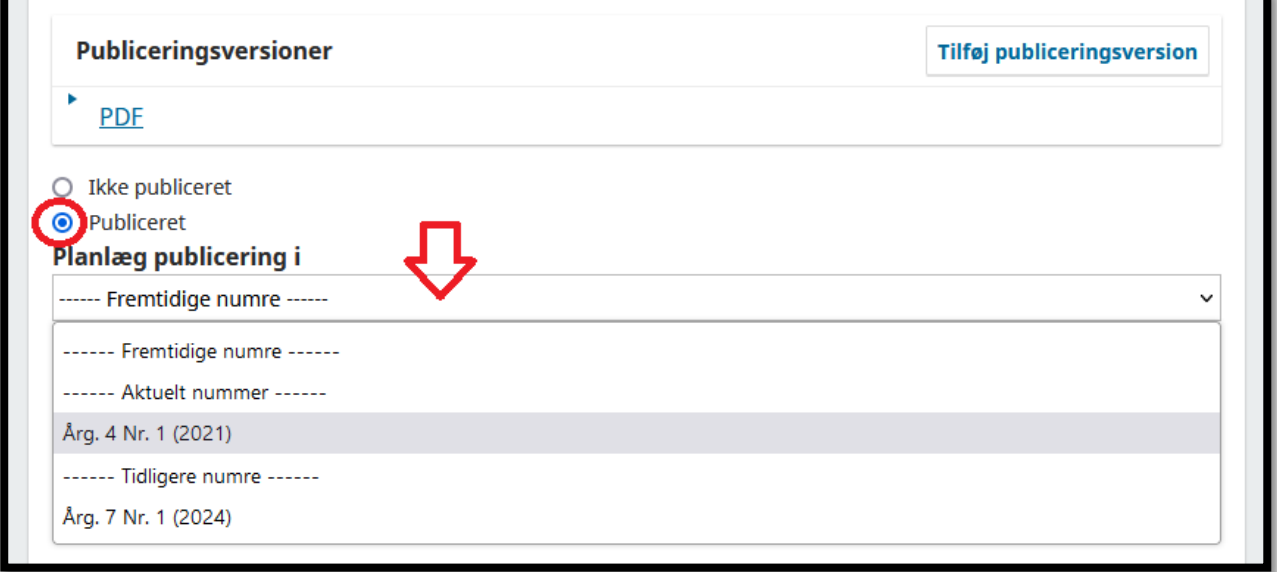

Nu kan du udfylde sidetal og publiceringsdato. Her skal du vælge den samme dato, som den du ændrede nummerets publiceringsdato til:

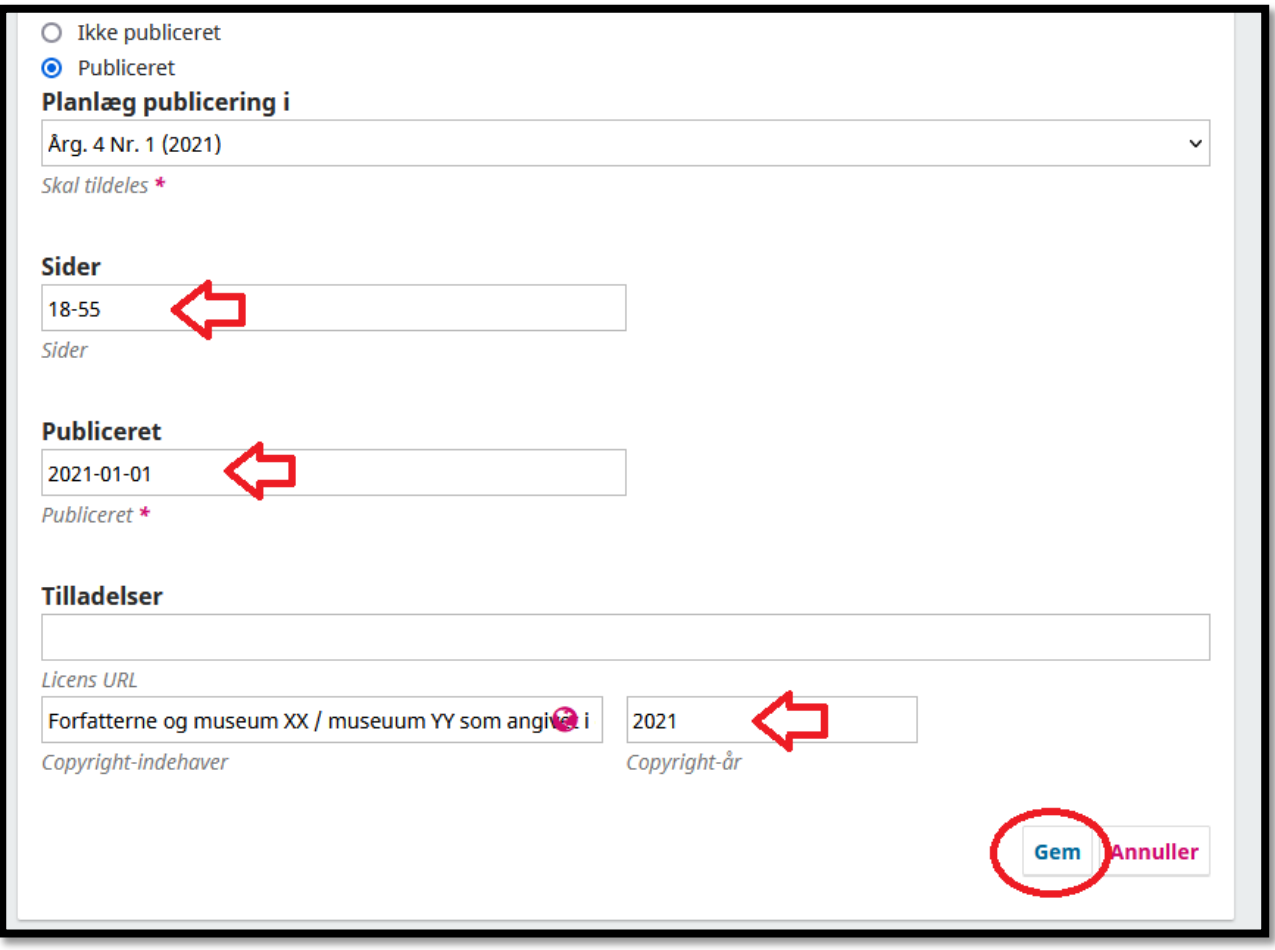

Udfyld information om licens og copyright, hvis disse felter ikke allerede automatisk er blevet udfyldt, og husk at "Copyright-år" også skal ændres. Som standard vil feltet allerede være udfyldt med det år, vi er i nu, så det er vigtigt at huske at ændre det til det korrekte år.

Tryk herefter på "Gem".

Nu bliver artiklen med det samme publiceret i det nummer, du startede med at oprette og publicere.

Hvis nummeret skal indeholde flere artikler, skal disse oprettes på samme måde.

#### **DOI**

Hvis artiklerne og numrene oprindeligt blev publiceret andetsteds med en DOI, så skal de ikke have en ny DOI. Vi kan godt skrive den oprindelige DOI ind. Holdet bag tidsskrift.dk vil gerne hjælpe med dette. Send os en e-mail på: [tidsskrift.dk@kb.dk.](mailto:tidsskrift.dk@kb.dk)

Hvis artiklerne og numrene ikke har haft en DOI tidligere, kan de godt få det på tidsskrift.dk. Kontakt holdet bag for at aftale nærmere ved at sende os en e-mail (se ovenfor). Når I har godkendt nogle simple betingelser ang. brug af DOI, hjælper vi jer i gang med at tildele DOI'er.

#### **Brug for hjælp?**

Hvis I har brug for hjælp til noget af denne proces, er holdet bag tidsskrift.dk gerne behjælpelige. Skriv blot en e-mail til os på: [tidsskrift.dk@kb.dk.](mailto:tidsskrift.dk@kb.dk)